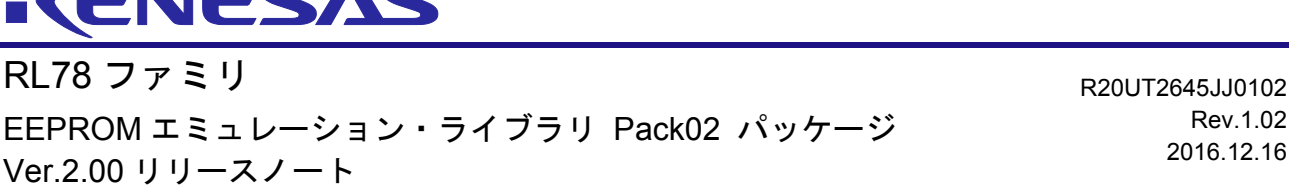

 $2$ CNICCAC

この度は、EEPROM エミュレーション・ライブラリ Pack02 パッケージ Ver.2.00 をご使用いただきまし て、誠にありがとうございます。

この添付資料では、EEPROM エミュレーション・ライブラリ Pack02 パッケージ Ver.2.00 をお使いい ただく上での制限事項および注意事項等を記載しております。ご使用の前に、必ずお読みくださいますよう お願い申し上げます。

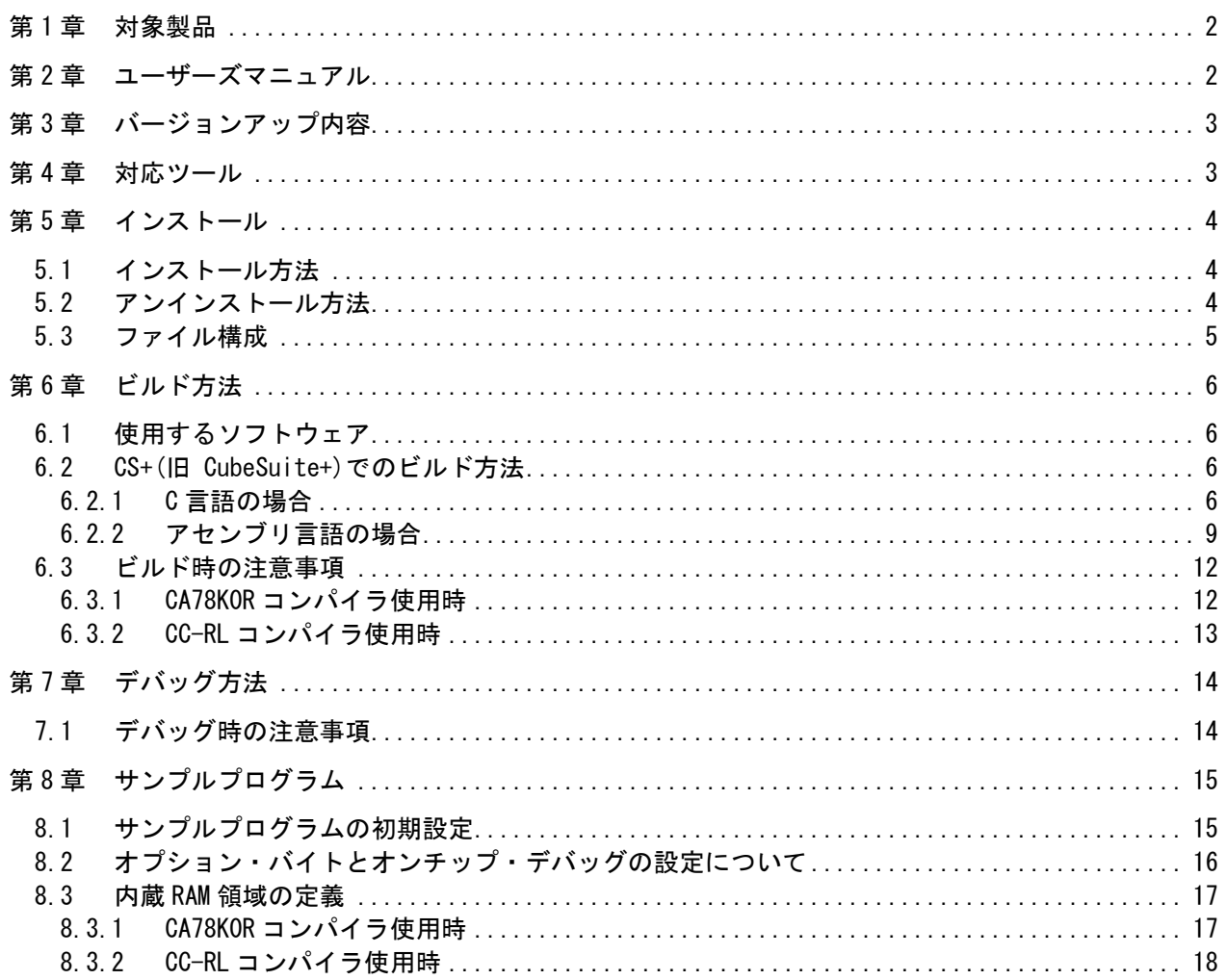

#### 目次

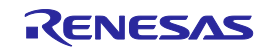

## 第1章 対象製品

EEPROM エミュレーション・ライブラリ Pack02 パッケージ Ver.2.00 は、「RL78 ファミリ CA78K0R コンパイラ用 EEPROM エミュレーション・ライブラリ Pack02 Ver.1.01

(JP\_R\_EEL\_RL78\_P02\_V1.01\_B\_J.zip)」と「RL78 ファミリ CC-RL コンパイラ用 EEPROM エミュレー ション・ライブラリ Pack02 Ver.1.01 (JP\_R\_EEL\_RL78\_P02\_V1.01\_CCRL\_B\_J.zip) 」 の統合パッケー ジです。

本リリースノートの対象製品を示します。

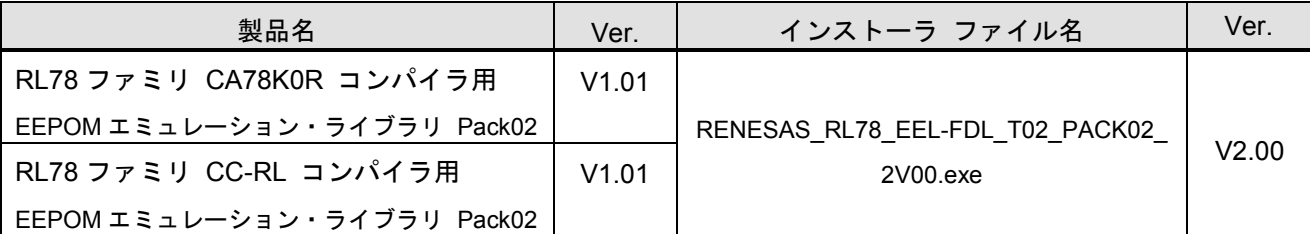

# 第2章 ユーザーズマニュアル

本バージョンは下記のユーザーズマニュアルに対応しています。

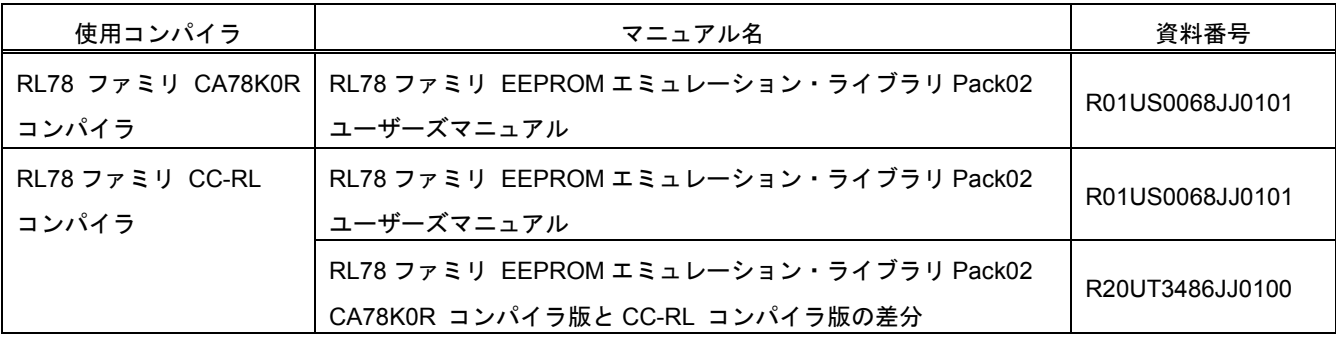

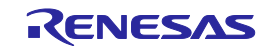

# 第3章 バージョンアップ内容

本バージョンのバージョンアップ内容を示します。

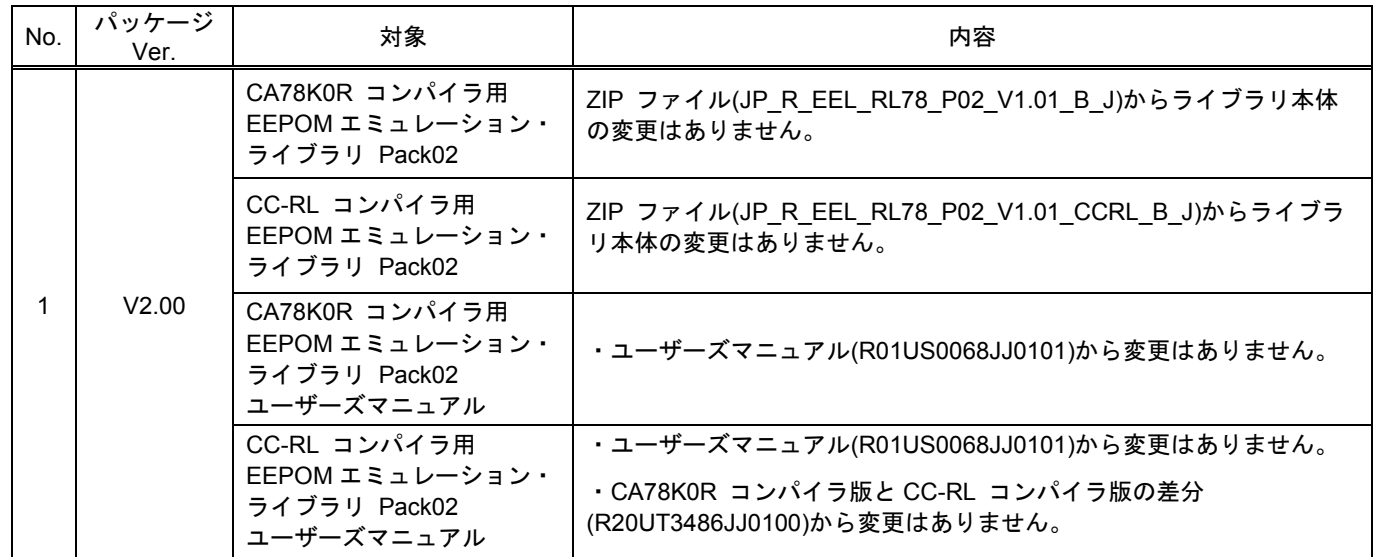

## 第4章 対応ツール

EEPROM エミュレーション・ライブラリ Pack02 を使用する場合には、下記のバージョンを使用してください。

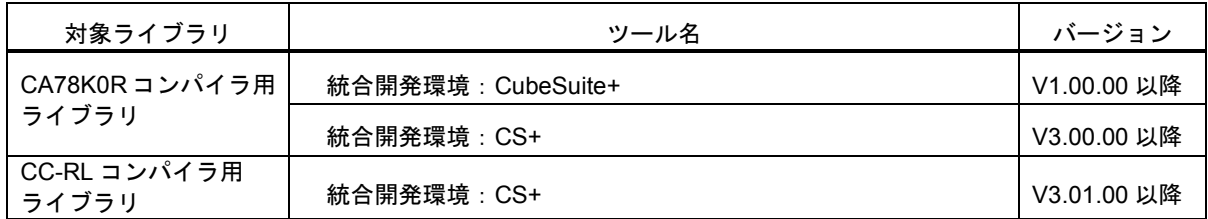

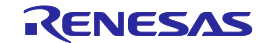

# 第5章 インストール

この章では、EEPROMエミュレーション・ライブラリ Pack02 パッケージ V2.00のインストールとアンインストー ルの手順について説明します。

## 5.1 インストール方法

EEPROMエミュレーション・ライブラリ Pack02のインストールは次の手順で行います。

- (1) Windowsを起動します。
- (2) EEPROMエミュレーション・ライブラリ Pack02 パッケージの圧縮ファイルを解凍、インストーラを実行します。
- (3) プルダウンメニューから"Asia/Oceania Japanese"を選択します。
- (4) "OK"ボタンを押下し、以降、インストーラの指示に従い、実行します。

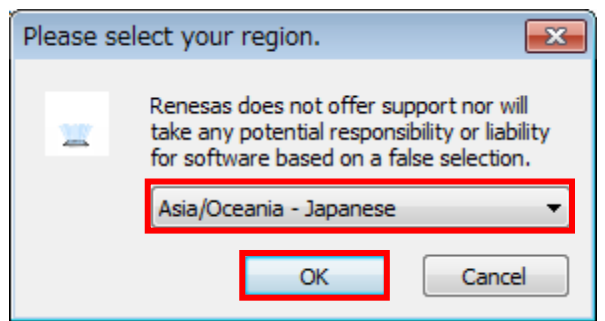

# 5.2 アンインストール方法

EEPROMエミュレーション・ライブラリ Pack02のアンインストールは次の手順で行います。

- (1) Windowsを起動します。
- (2) ユーザ任意の場所に配置したEEPROMエミュレーション・ライブラリが入っているフォルダを削除します。

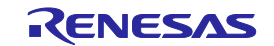

## 5.3 ファイル構成

EEPROMエミュレーション・ライブラリ Pack02 パッケージのインストーラを実行することによって、展開される

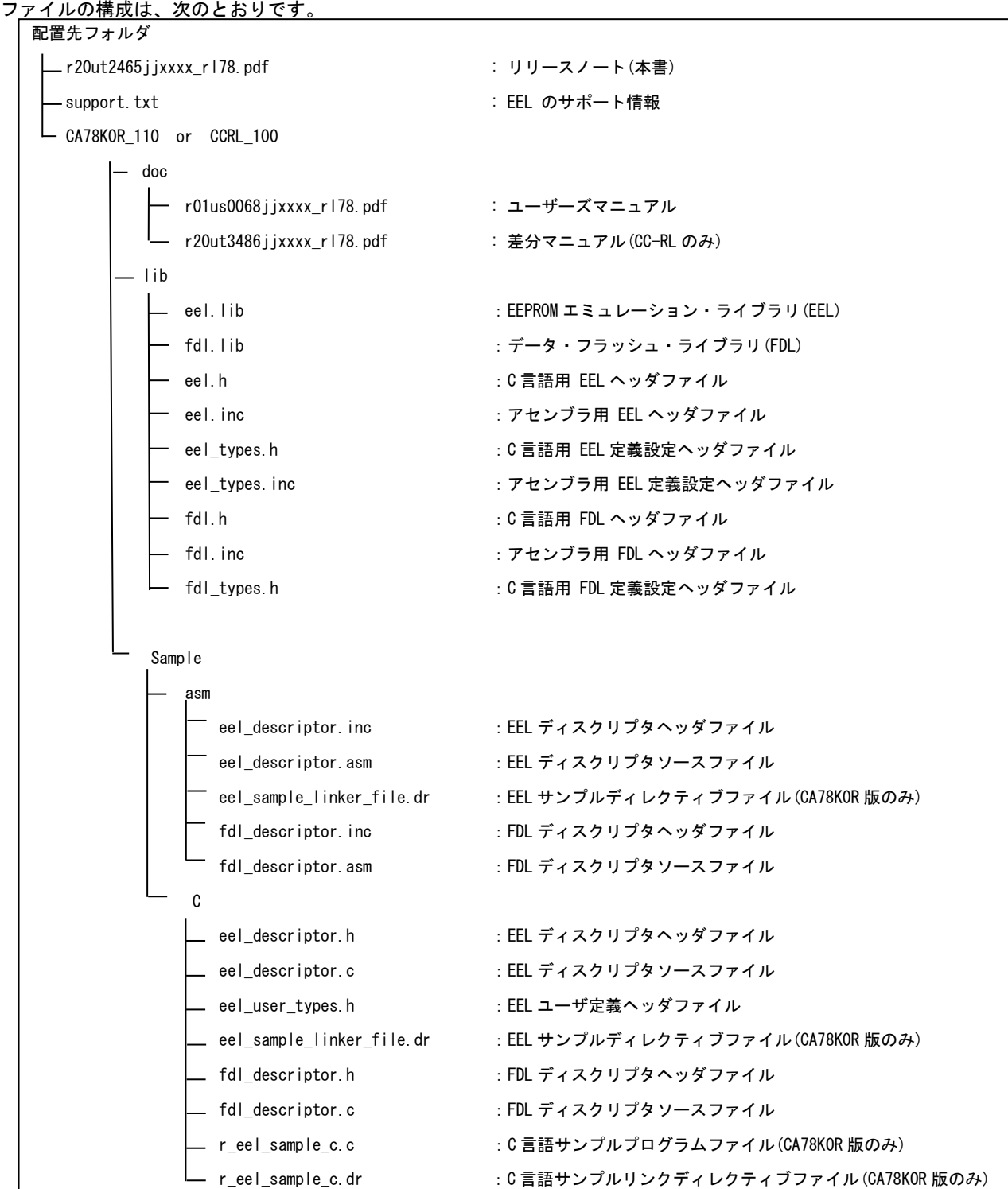

注1. xはバージョン番号、またはRev番号の為、省略しています。

注2.CA78K0R用でサンプルプログラムを使用する場合は、プログラムファイル(\*.c)とリンクディレクティブファイル (\*.dr) を一緒に組み込んでください。

CC-RL用では、リンクディレクティブファイル(\*.dr)[リンク情報の設定ファイル]は添付されていません。 CC-RL用サンプルのリンク情報は、CS+のリンクの設定画面で指定してください。

# 第6章 ビルド方法

この章では、EEPROMエミュレーション・ライブラリを用いたプログラムのビルドの手順を説明します。

## 6.1 使用するソフトウェア

EEPROM エミュレーション・ライブラリを用いたプログラムをビルドする際には、次の統合開発環境が必要です。

・CA78K0R コンパイラ用:統合開発環境 CS+ V3.00.00 以降、または CubeSuite+ V1.00.00 以降

・CC-RL コンパイラ用:統合開発環境 CS+ V3.01.00 以降

## 6.2 CS+(旧 CubeSuite+)でのビルド方法

CS+を用いて EEPROM エミュレーション・ライブラリ Pack02 をユーザプログラムに組み込んで、ビルドする手 順を説明します。

#### 6.2.1 C言語の場合

(1) プロジェクトの作成とソースファイルの設定

CS+でプロジェクトを作成し、表示された画面の左側にある[ プロジェクト・ツリー ]から、[ ファイル ]を右 クリックして表示されるリストの[ 追加 ]を選択し、[ 既存のファイルを追加 ]をクリックすると、[ 既存のファ イルを追加 ]画面が表示されます(図 6-1)。

次に画面中にある[ ファイルの種類 ]のプルダウンメニューをクリックすると、ファイルの種類の一覧が表示 されるので、その中にある[ C ソースファイル(\*.c) ]を選択し、ソースファイルとしてユーザプログラムのファイ ル(サンプルの場合は r\_eel\_sample\_c.c)、及び EEPROM エミュレーション・ライブラリ、データ・フラッシュ・ ライブラリのディスクリプタファイル(eel\_descriptor.c, fdl\_descriptor.c)を登録してください。

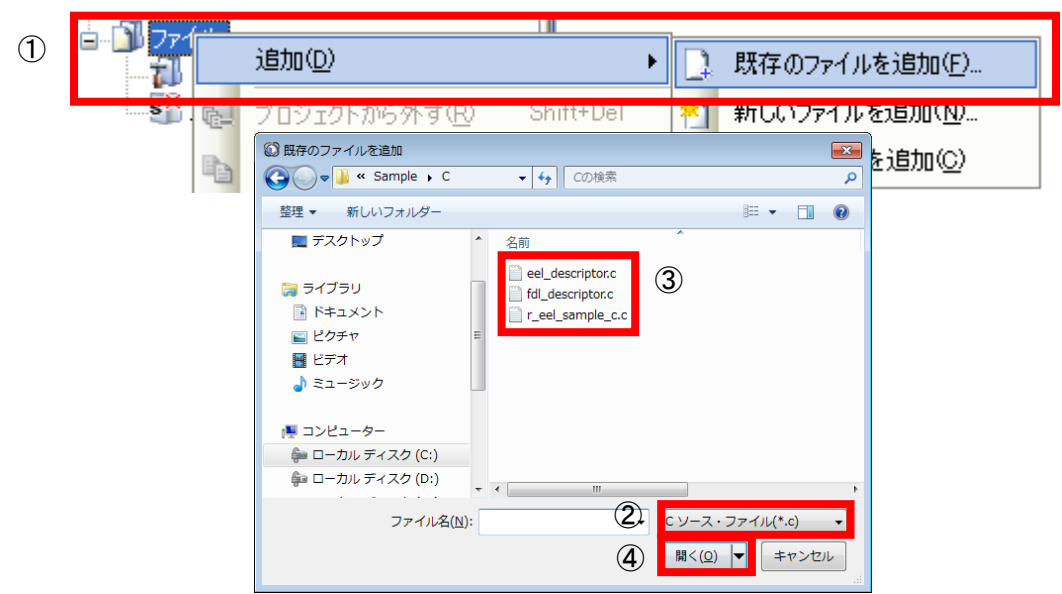

図 6-1 ユーザプログラムファイルの登録

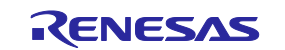

(2) インクルードファイルの設定

CS+の[ プロジェクト・ツリー ]にある、[ ファイル ]を右クリックして表示されるリストから[ 追加 ]を選択し、 [ 既存のファイルを追加 ]をクリックすると、[ 既存のファイルを追加 ]画面が表示されます (図 6-2)。

次に画面中にある[ ファイルの種類 ]のプルダウンメニューをクリックすると、ファイルの種類の一覧が表示さ れるので、その中にある[ ヘッダファイル(\*.h; \*.inc) ]を選択し、EEPROM エミュレーション・ライブラリ、デー タ・フラッシュ・ライブラリのヘッダファイル、及びディスクリプタ用ヘッダファイル (eel.h, eel\_types.h, fdl.h, fdl\_types.h, eel\_descriptor.h, fdl\_descriptor.h, eel\_user\_types.h) を登録してください。

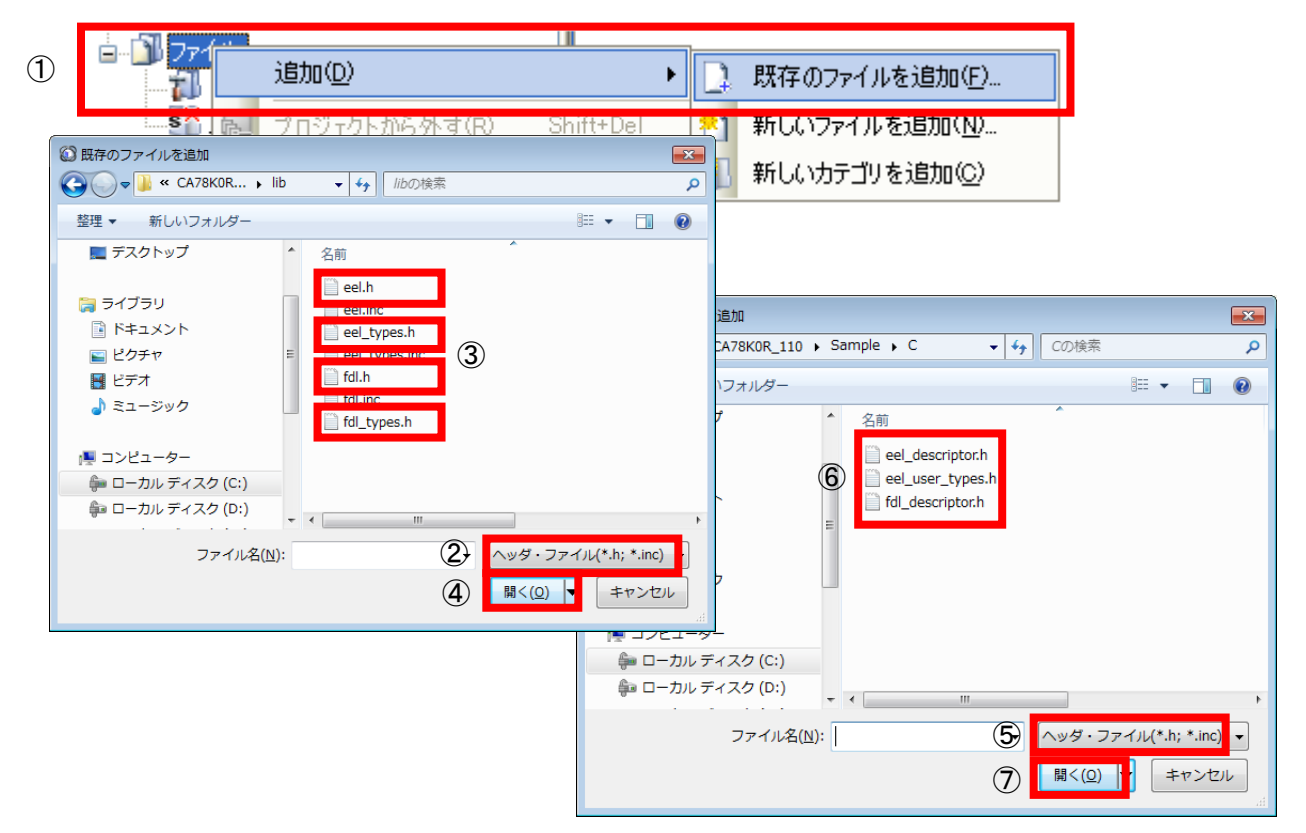

図 6-2 インクルードファイルの登録

#### (3) ライブラリファイルの設定

CS+の[ プロジェクト・ツリー ]にある、[ ファイル ]を右クリックして表示されるリストから[ 追加 ]を選択し、 [ 既存のファイルを追加 ]をクリックすると、[ 既存のファイルを追加 ]画面が表示されます (図 6-3) 。

次に画面中にある[ ファイルの種類 ]のプルダウンメニューをクリックすると、ファイルの種類の一覧が表示さ れるので、その中にある[ ライブラリファイル(\*.lib) ]を選択し、EEPROM エミュレーション・ライブラリ、デー タ・フラッシュ・ライブラリ(eel.lib,fdl.lib)のファイルを登録してください。

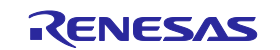

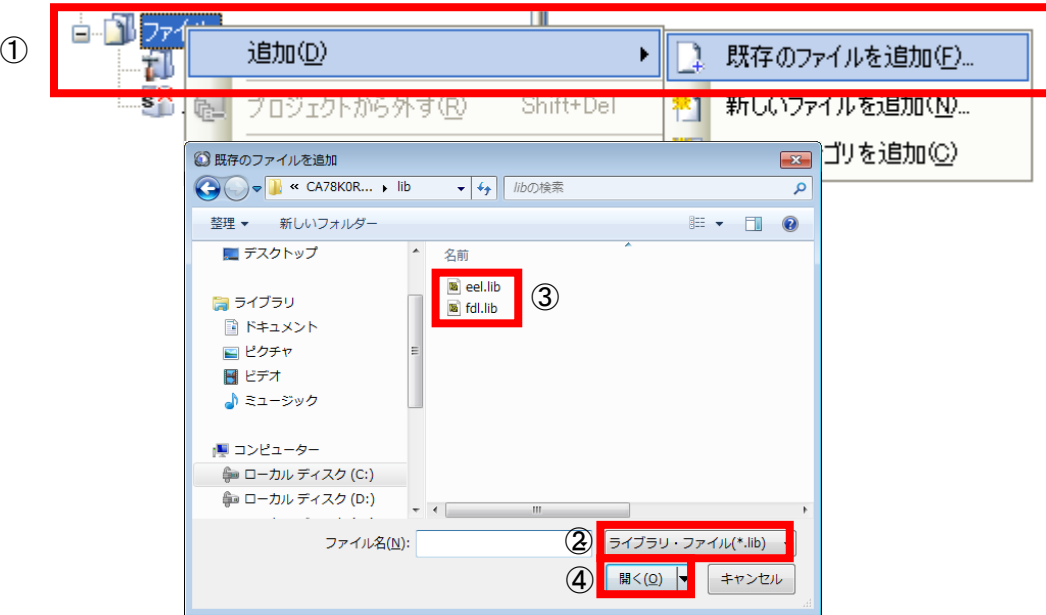

#### 図 6-3 ライブラリファイルの登録

(4) リンクディレクティブの設定(CA78K0R コンパイラ使用時のみ)

CS+の[ プロジェクト・ツリー ]にある、[ ファイル ]を右クリックして表示されるリストから[ 追加 ]を選択し、 [ 既存のファイルを追加 ]をクリックすると、[ 既存のファイルを追加 ]画面が表示されます (図 6-4) 。

次に画面中にある[ ファイルの種類 ]のプルダウンメニューをクリックすると、ファイルの種類の一覧が表示さ れるので、その中にある[ リンクディレクティブファイル(\*.dr;\*.dir) ]を選択し、リンクディレクティブファイル名 のユーザファイル(サンプルの場合は r eel\_sample\_c.dr 注)を登録してください。

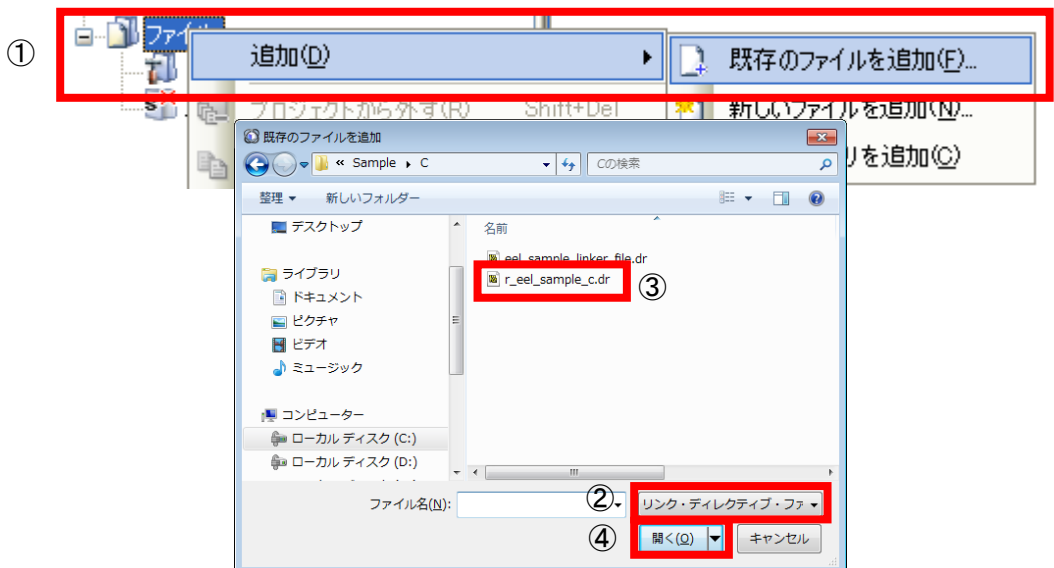

図 6-4 リンクディレクティブファイルの登録

注. 添付のサンプルディレクティブファイルを使用する場合は編集・修正が必要となる場合があります。

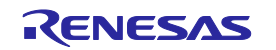

(5) ビルド

CS+のメニュー [ ビルド ] → [ ビルド・プロジェクト ] をクリックして、ビルドを実行します。

#### 6.2.2 アセンブリ言語の場合

#### (1) プロジェクトの作成とソースファイルの設定

CS+でプロジェクトを作成し、表示された画面の左側にある[ プロジェクト・ツリー ]から、[ ファイル ]を右 クリックして表示されるリストの[ 追加 ]を選択し、[ 既存のファイルを追加 ]をクリックすると、[ 既存のファイ ルを追加 ]画面が表示されます(図 6-5)。

次に画面中にある[ ファイルの種類 ]のプルダウンメニューをクリックすると、ファイルの種類の一覧が表示さ れるので、その中にある[ アセンブルファイル(\*.asm) ]を選択し、ソースファイルとしてユーザプログラムのファ イル、及び EEPROM エミュレーション・ライブラリ、データ・フラッシュ・ライブラリのディスクリプタファイ ル (eel descriptor.asm, fdl descriptor.asm) を登録してください。

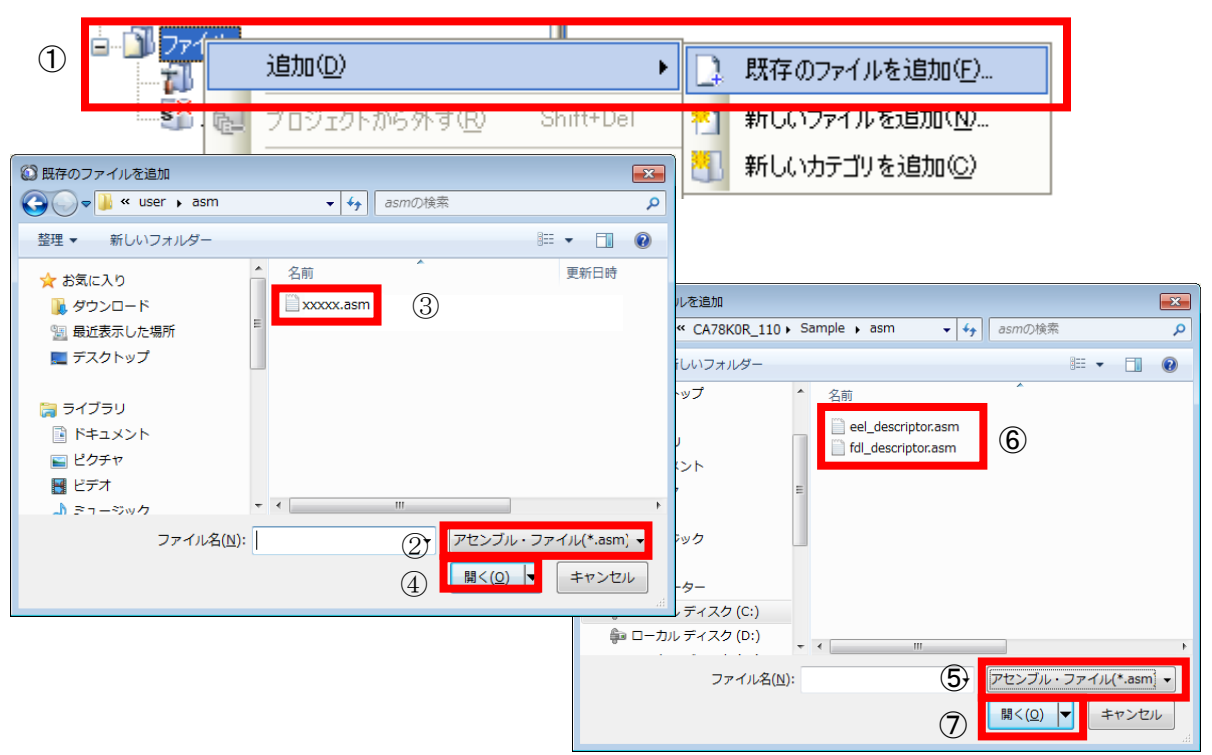

図 6-5 ユーザプログラムファイルの登録

#### (2) インクルードファイルの設定

CS+の[ プロジェクト・ツリー ]にある、[ ファイル ]を右クリックして表示されるリストから[ 追加 ]を選択し、 [ 既存のファイルを追加 ]をクリックすると、[ 既存のファイルを追加 ]画面が表示されます(図 6-6)。

次に画面中にある[ ファイルの種類 ]のプルダウンメニューをクリックすると、ファイルの種類の一覧が表示さ れるので、その中にある[ ヘッダファイル(\*.h; \*.inc) ]を選択し、EEPROM エミュレーション・ライブラリ、デー タ・フラッシュ・ライブラリのヘッダファイル、及びディスクリプタ用ヘッダファイル(eel.inc,eel\_types.inc, fdl.inc, eel\_descriptor.inc, fdl\_descriptor.inc) を登録してください。

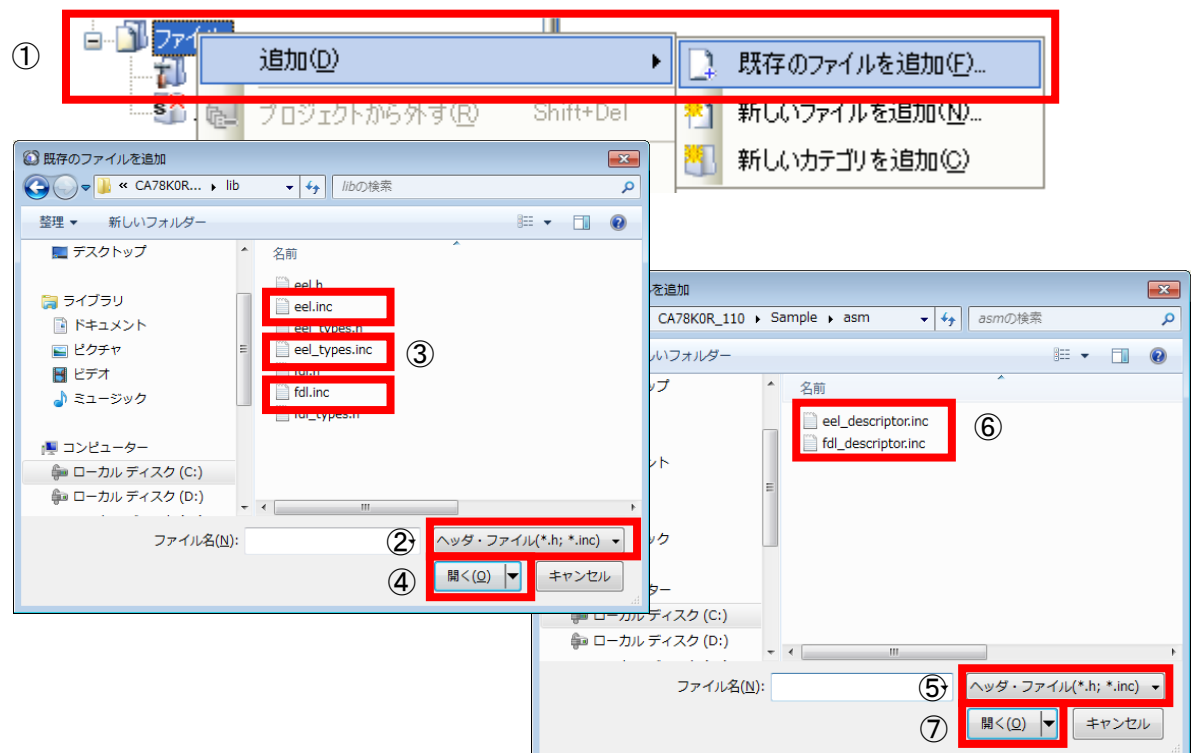

図 6-6 インクルードファイルの登録

(3) ライブラリファイルの設定

CS+の[ プロジェクト・ツリー ]にある、[ ファイル ]を右クリックして表示されるリストから[ 追加 ]を選択し、 [ 既存のファイルを追加 ]をクリックすると、[ 既存のファイルを追加 ]画面が表示されます(図 6-7)。

次に画面中にある[ ファイルの種類 ]のプルダウンメニューをクリックすると、ファイルの種類の一覧が表示さ れるので、その中にある[ ライブラリファイル(\*.lib) ]を選択し、EEPROM エミュレーション・ライブラリ、デー タ・フラッシュ・ライブラリ(eel.lib,fdl.lib)のファイルを登録してください。

図 6-7 ライブラリファイルの登録

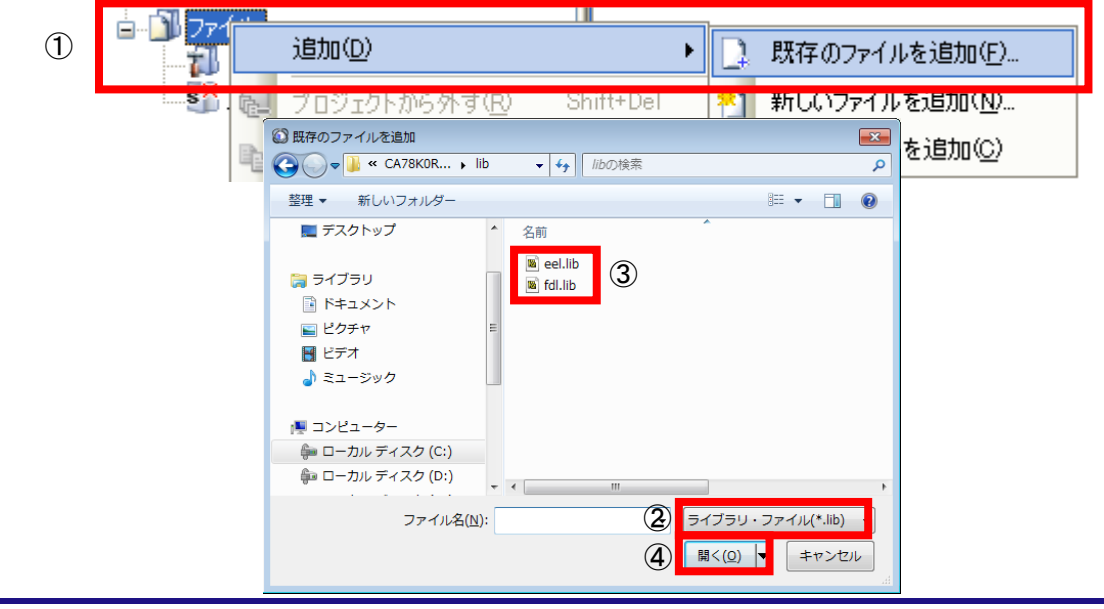

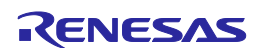

(4) リンクディレクティブの設定(CA78K0R コンパイラ使用時のみ)

CS+の[ プロジェクト・ツリー ]にある、[ ファイル ]を右クリックして表示されるリストから[ 追加 ]を選択し、 [ 既存のファイルを追加 ]をクリックすると、[ 既存のファイルを追加 ]画面が表示されます。(図 6-8)

次に画面中にある[ ファイルの種類 ]のプルダウンメニューをクリックすると、ファイルの種類の一覧が表示さ れるので、その中にある[ リンクディレクティブファイル(\*.dr;\*.dir) ]を選択し、リンクディレクティブファイル名 のユーザファイルを登録してください。

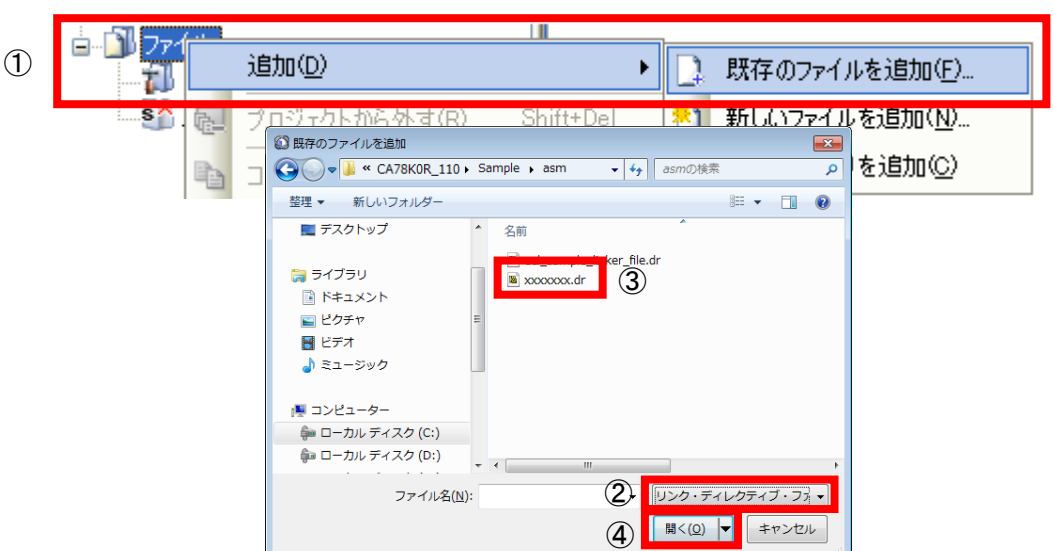

図 6-8 リンクディレクティブファイルの登録

(5) 自動生成されたファイルの除外(CC-RL コンパイラ使用時のみ)

CC-RL コンパイラ用 CS+では、[ プロジェクト・ツリー ]の[ ファイル ]にいくつかの自動生成されるファイ ルがあります。この中で、"main.c"の処理は、既に EEPROM エミュレーション・ライブラリのサンプルプログラ ムに含まれています。その為、このファイルをプロジェクトから除外する必要があります。

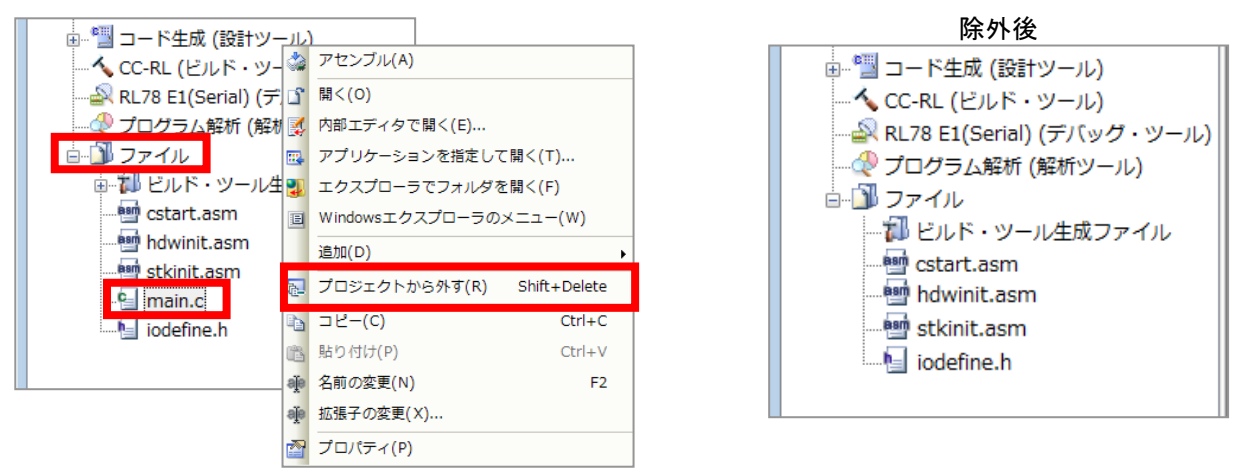

#### 図 6-9 自動生成ファイルの除外

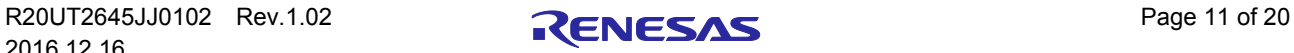

(6) ビルド

CS+のメニュー [ ビルド ] → [ ビルド・プロジェクト ] をクリックして、ビルドを実行します。

### 6.3 ビルド時の注意事項

6.3.1 CA78K0Rコンパイラ使用時

(1) オンチップ・デバッグ機能使用時

CS+でオンチップ・デバッグ機能を有効にした後、プログラムのビルドを行うと、以下のようなエラーが発生する 場合があります。

RA78KOR error E3212: Default segment can't allocate to memory - ignored Segment '??OCDROM' at xxxxxH-200H

このエラーは、オンチップ・デバッグ機能で使用するモニター領域(OCDROM)用のセグメント配置ができないため に発生していますので、エラーを回避するためには、プロジェクトに組み込んでいるリンクディレクティブファイル (\*.dr)に、以下のような内容を追記し、セグメント配置用の領域を別途用意してください。

MEMORY OCD\_ROM : ( 0xxxxxH, 00200H )

備考 1. xxxxx:エラーが発生した箇所の先頭アドレス

2. 領域名「OCD ROM」は参考例としての表記となります。

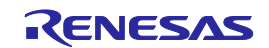

6.3.2 CC-RLコンパイラ使用時

#### (1) オンチップ・デバッグ機能使用時

CS+でオンチップ・デバッグ機能を有効にした後、プログラムのビルドを行うと、以下のようなエラーが発生 する場合があります。

E0562321:Section ".monitor2" overlaps section "xxxxx"

このエラーは、オンチップ・デバッグ機能で使用するモニター領域(OCDROM)用のセクション配置ができない ために発生しています。エラーを回避するためには、CS+の[プロジェクト・ツリー]から[①CC-RL(ビルド・ツー ル)]を選択、右クリックで表示されるプロパティを選択し、表示された②"CC-RL のプロパティ"の③"リンク・オ プション"タブを選択します。④"セクション"項目内の⑤"セクションの開始アドレス"で、オンチップ・デバッガ モニタ用のセクション配置領域(monitor2 : R5F100LE では、初期アドレス 0xFE00-0xFFFF)に、他のセクション が重複しないよう配置を修正してください。(図 6-10)

セクションの設定の詳細については、CC-RL コンパイラ ユーザーズマニュアルをご確認ください。

備考 1. xxxxx:セクション名

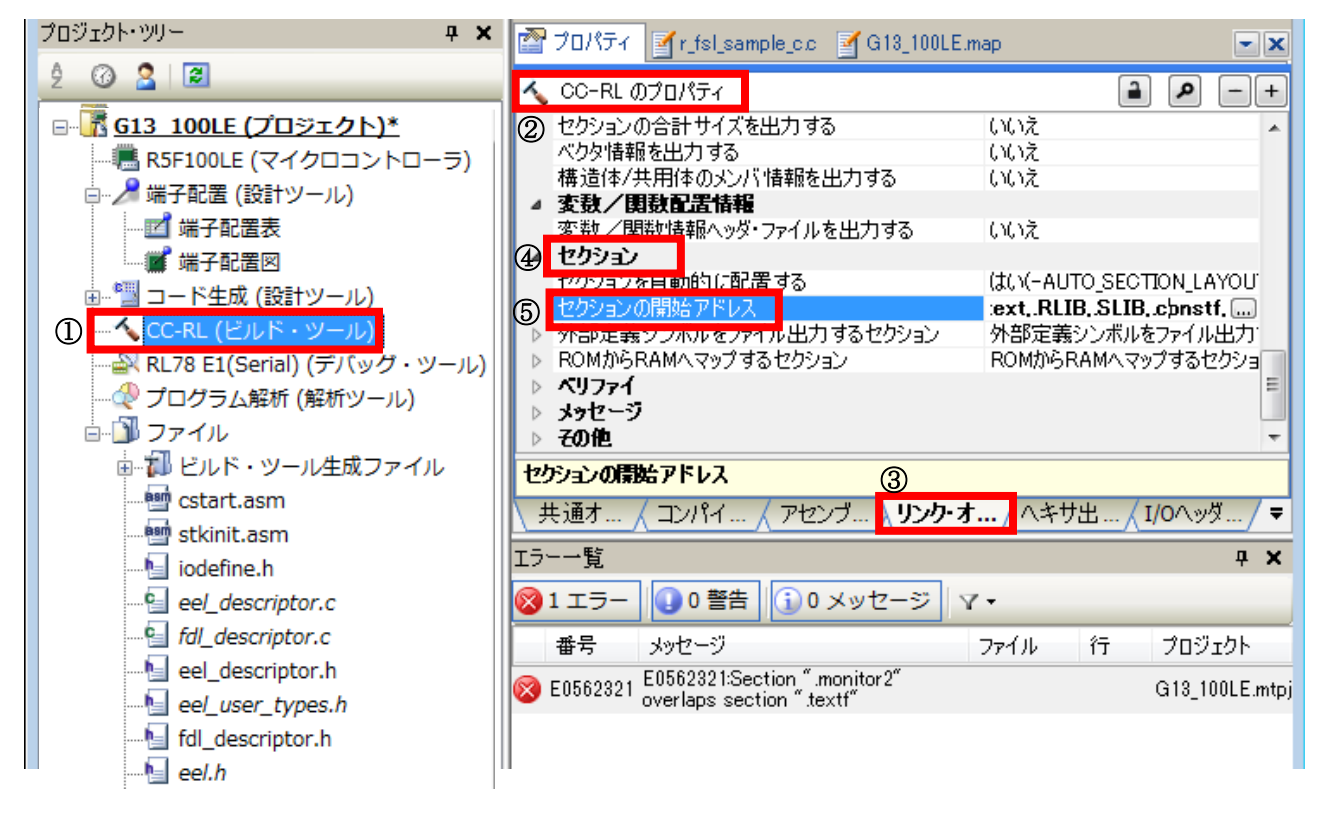

図 6-10 セクション配置の変更

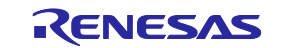

# 第7章 デバッグ方法

IECUBE、またはオンチップ・デバッグ・エミュレータ E1、及び E20 を使用してデバッグを行う場合につきまして は、以下の資料を参照してください。

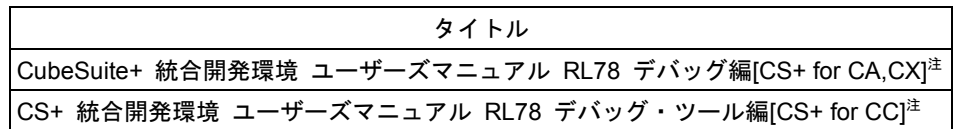

注. このドキュメントは、弊社HPの「統合開発環境 CS+ (旧 CubeSuite+)」のページからダウンロードしてください。

## 7.1 デバッグ時の注意事項

EEPROM エミュレーション・ライブラリ Pack02 を使用してオンチップ・デバッグ・エミュレータ E1、もしくは E20 を使用する場合の注意事項

(1) CubeSuite+ Ver.1.01 より前のバージョンで、オンチップ・デバッグ・エミュレータ E1、もしくは E20 を使用 して EEPROM エミュレーション・ライブラリ Pack02 のコマンドを実行した場合、シーケンサが完了した事を 確認するまでブレイクを実行しないで下さい。シーケンサが正常に動作できなくなります。

(2) フラッシュ・ライブラリのデバッグはシミュレータでは実行できません。

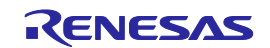

# 第8章 サンプルプログラム

添付のサンプルプログラム(r\_eel\_sample\_c.c )は、R5F100LEA(RL78/G13)を対象に QB-R5F100LE-TB ボードで EEPROM エミュレーション・ライブラリ Pack02 の使用方法を簡単に確認することが可能なように用意しているプロ グラムです。あくまで参考例となりますので、必ずサンプルプログラム通りに作成する必要があるわけではありません。 簡易的な動作確認用のプログラムとしてご使用ください。

また、CA78K0R コンパイラ用サンプルプログラムのリンクディレクティブファイル(r eel sample c.dr )は、サンプ ルプログラムで使用するスタックやデータバッファ等を配置禁止領域注 <sup>1</sup> に配置しないように指定する事を目的として います。サンプルプログラムを使用する場合は、こちらのファイルも一緒に組み込んでください。 $^{\ddagger 2}$ 

CC-RL コンパイラ用サンプルプログラムには、リンクディレクティブファイル( r\_eel\_sample\_c.dr )は不要ですが、 CS+の画面上で、サンプルプログラムで使用するスタックやデータバッファ等を配置禁止領域注 <sup>1</sup> に配置しないように [リンク・オプション]で、[セクション]配置を設定する必要があります。

- 注 1. 詳細については、ユーザーズマニュアルの「6.2 ソフトウェア・リソース」を参照してください。
	- 2. ご使用の環境やプログラムの変更によっては使用中のデータが意図しない領域へ配置される場合があります。 実行モジュール作成後はマップファイルを確認し、プログラムやデータの配置状態を必ず確認してください。 また、各コードやデータの定義方法や配置条件等については、CS+のユーザーズマニュアルを参照してくださ い。

## 8.1 サンプルプログラムの初期設定

サンプルプログラムは以下の初期設定で動作します。変更が必要な場合は、サンプルプログラムを修正してくださ い。

- ・ CPU の動作周波数 :高速オンチップ・オシレータ 32MHz
- ・ 電圧モード :フルスピード・モード

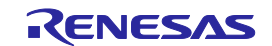

## 8.2 オプション・バイトとオンチップ・デバッグの設定について

オンチップ・デバッグを行う場合は「オンチップ・デバッグの許可/禁止をリンク・オプションで設定する」 を「はい」に設定し、「オンチップ・デバッグ・オプション・バイト制御値」を「84」に指定してください。 CC-RLコンパイラ用では、「デバッグ・モニタ領域を設定する」を「はい」に指定してください。

また、サンプルプログラムは高速オンチップ・オシレータを32MHzに設定する事で正常に動作します。リン ク・オプションから、「ユーザ・オプション・バイトを設定する」を「はい」に設定した後、ユーザ・オプショ ン・バイト値を「xxxxE8」に指定し、高速オンチップ・オシレータを32MHzに設定してください。

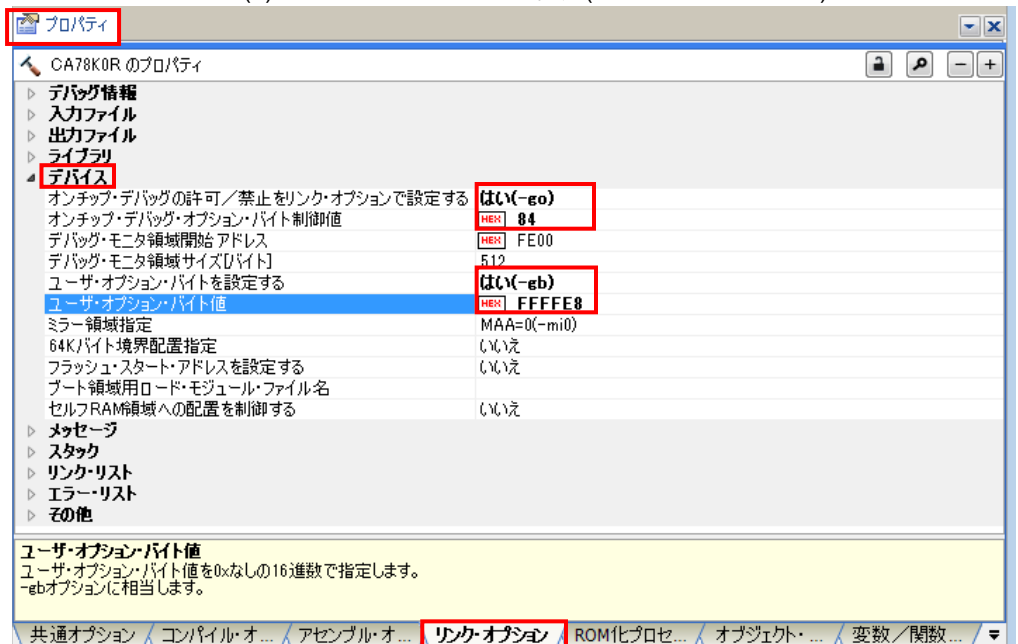

図8-1(a) オプション・バイトの設定(CA78K0Rコンパイラ)

図8-1(b) オプション・バイトの設定(CC-RLコンパイラ)

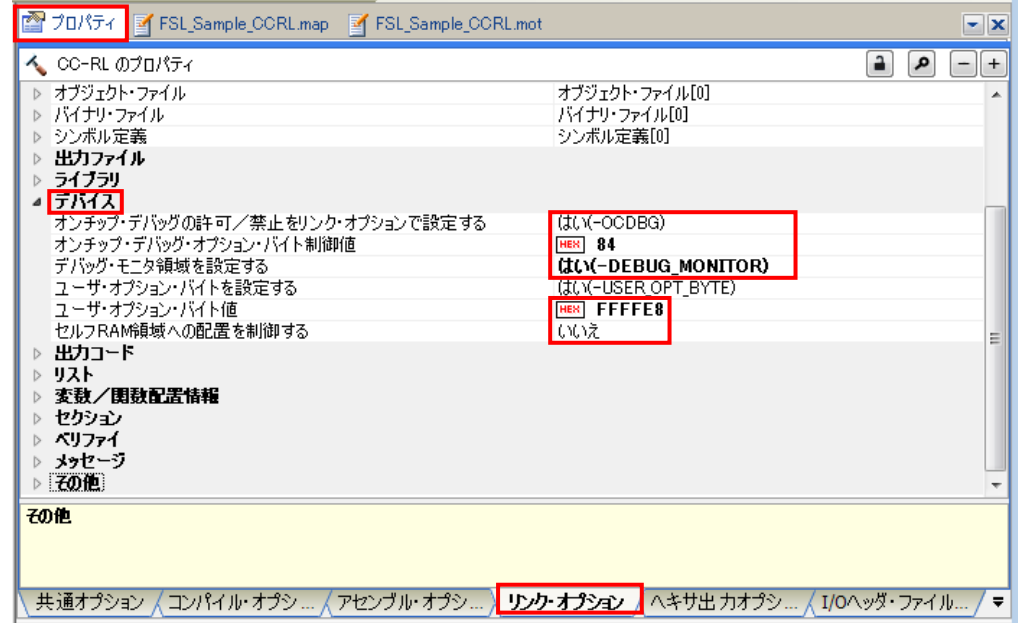

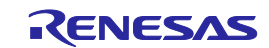

#### 8.3 内蔵RAM領域の定義

#### 8.3.1 CA78K0Rコンパイラ使用時

CA78K0R コンパイラ使用時の初期状態では、内蔵 RAM 領域については全域が"RAM"という名称の領域として自動 的に定義されています。特にリンクディレクティブファイル等で特に指定しない場合、内蔵 RAM 領域については全域 が"RAM"という名称の領域として自動的に定義され、特に指定しない限り、スタック等がこの領域に配置注される事に なりますが、この場合、フラッシュ・ライブラリの使用禁止領域(セルフ RAM、FFE20H-FFEDFH の領域)にスタック やデータバッファ等が配置されてしまい、プログラムが正常に動作できなくなることがあります。

添付されているサンプル用リンクディレクティブファイルでは、解決策の一つとして"RAM"名の領域をフラッシュ・ ライブラリの使用禁止領域を含めないように再定義し、スタック等が使用禁止領域に配置されないようにしています。

```
MEMORY RAM : (OFFO80H, 000DA0H)
```
上記は、"RAM"名の領域を、FF080H から DA0H バイトのサイズの領域(FF080H-FFE1FH)<sup>注</sup>に再定義し、フラッ シュ・ライブラリの使用禁止領域が"RAM"名の領域に含まれないようにしています。

ただし、この設定だけでは「FFE20H-FFEDFH」の領域が他の用途でも使用できなくなるため、別途以下の定義を追 加する必要があります。この領域の名称に関しては特に制限等はありません。

#### MEMORY SADDR RAM: (OFFE20H, 0001E0H)

また、セルフ RAM 領域がある場合は、その範囲を以下のように"SELFRAM"名の領域として定義する事により、この 領域に対し、自動的に変数等が配置されないように制限する事が可能です。

MEMORY SELFRAM :(0FEF00H, 000180H)

以下に、RL78/G13(RAM 4KB/ROM 64KB 製品)の場合の設定例を記載します。

(設定例では、RAM SADDR に汎用レジスタ、SFR 領域を含めていますが、含めずに指定することも可能です)

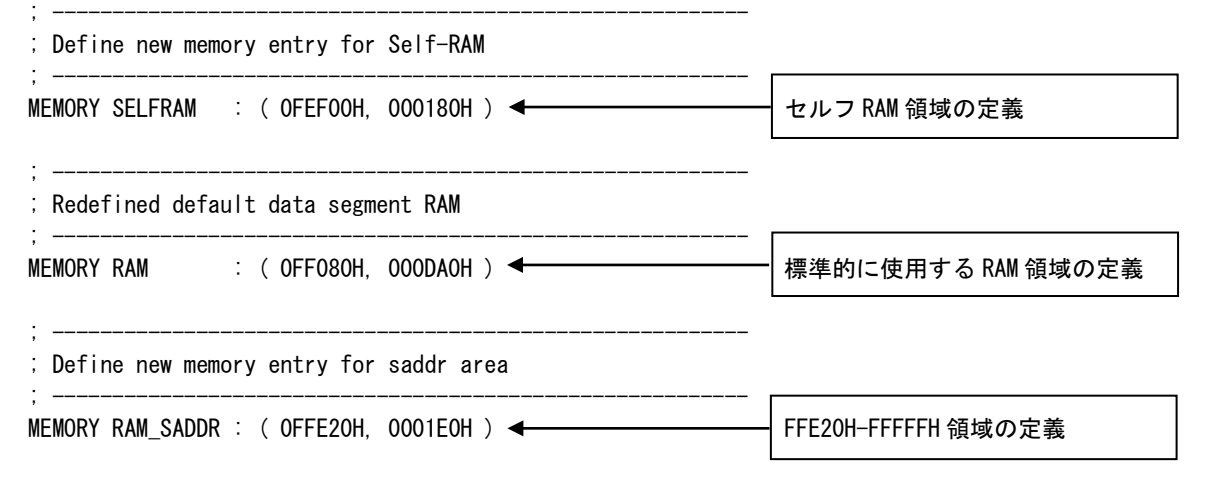

注. CA78K0Rのリンカでは、配置先が指定されないデータ(セグメント・タイプDSEGおよびBSEG)はそのデータ の再配置属性に従い、内蔵RAM領域に配置されます。そのため、状況によっては特定のデータが"RAM"名の領域 に配置されない場合があります。

各データの定義や配置方法等の詳細についてはCS+のユーザーズマニュアルを参照してください。 また、ビルド時に生成されるマップファイル(\*.map)を必ず参照し、各データの配置状態を確認してください。

8.3.2 CC-RLコンパイラ使用時

(1) インクルード・パスの追加

CC-RL コンパイラ用 CS+は、初期状態ではインクルード・パスは設定されていません。EEPROM エミュレー ション・ライブラリで使用するヘッダファイルのインクルード・パスを追加する必要があります。EEPROM エミュ レーション・ライブラリで使用するヘッダファイル

は、"eel\_user\_types.h"、"eel.h"、"fdl.h"、"eel\_types.h"、"fdl\_types.h"、"eel\_descriptor.h"、"fdl\_descriptor.h"、及 び CS+が自動生成する"iodefine.h"です。[ コンパイル・オプション ] –[ プリプロセス ] - [ 追加のインクルード・ パス ]で、各ファイルが存在するインクルード・パスを追加してください。

(2) セクションの定義

CC-RL コンパイラ用 CS+ 使用時は、ROM 領域、RAM 領域で使用する各セクションを定義する必要がありま す。セクションの定義は、CS+の画面の[ リンク・オプション ] – [ セクション ]で指定することができます。[セ クションを自動的に配置する]を"いいえ"に設定し、[セクションの開始アドレス]の設定画面を開き、ROM 領域に EEPROM エミュレーション・ライブラリのセクション(ここでは、本サンプル動作に必要なセクション、 EEL\_CODE, FDL\_CODE, EEL\_CNST\_f, FDL\_CNST\_f, EEL\_SDAT, FDL\_SDAT)を追加します。(図 8-2)

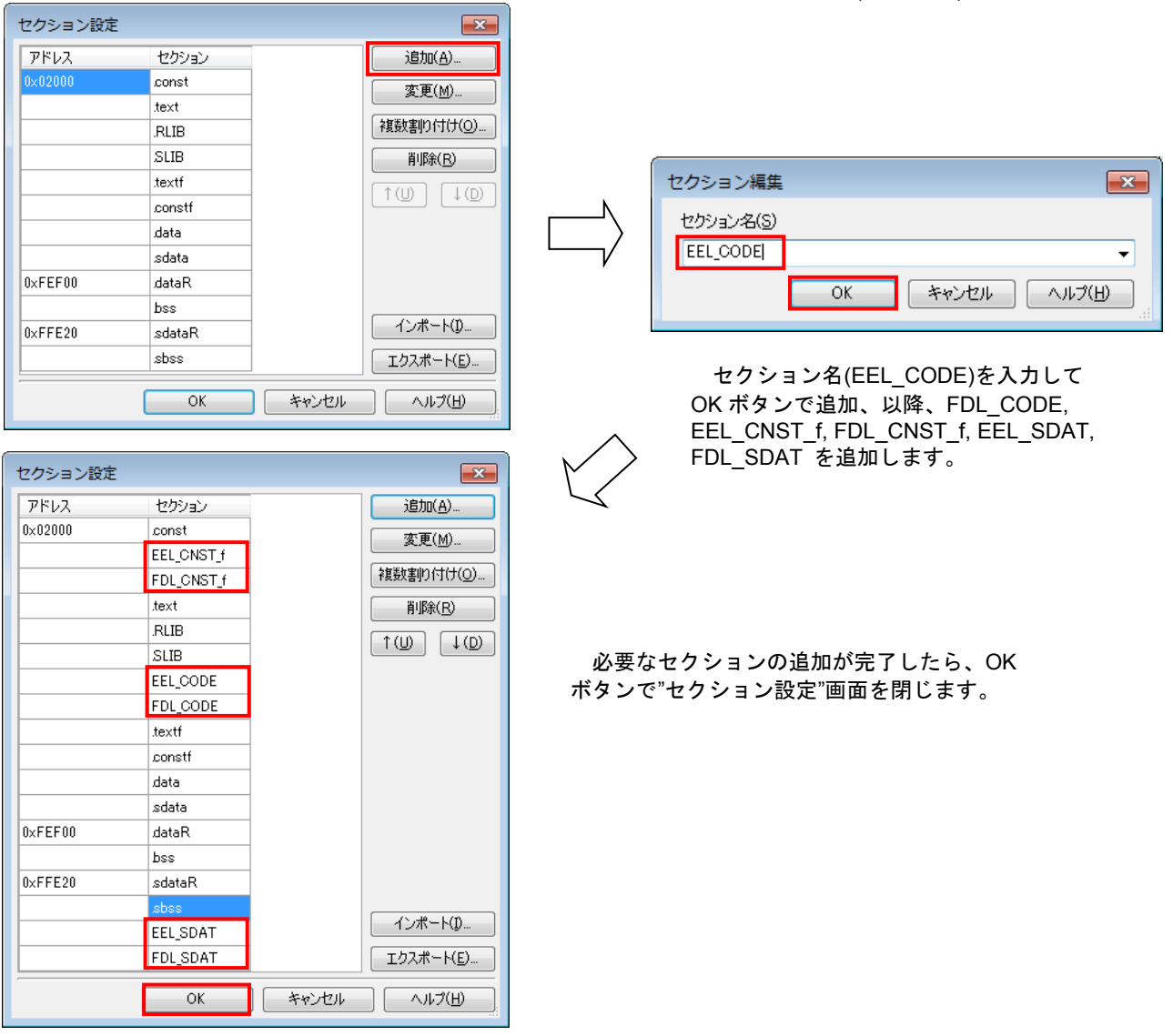

図8-2 EEPROM・エミュレーション・ライブラリのセクション設定例(ROM領域)

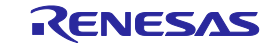

(3) セルフ RAM 領域の確保

CC-RL コンパイラ用 CS+ でセクション設定の初期状態では、ユーザ RAM 領域が内蔵 RAM 領域の先頭(サン プルプログラム対象の R5F100LEA では 0xFEF00)から確保されています。しかし、R5F100LEA では、EEPROM エミュレーション・ライブラリがセルフ RAM 領域として 0xFEF00-0xFF07F を使用する為、この領域を避けて ユーザ RAM 領域を設定する必要があります。ここでは、アドレス 0xFEF00 から設定されているユーザデータの 先頭アドレスを 0xFF080 に変更する例を示します。

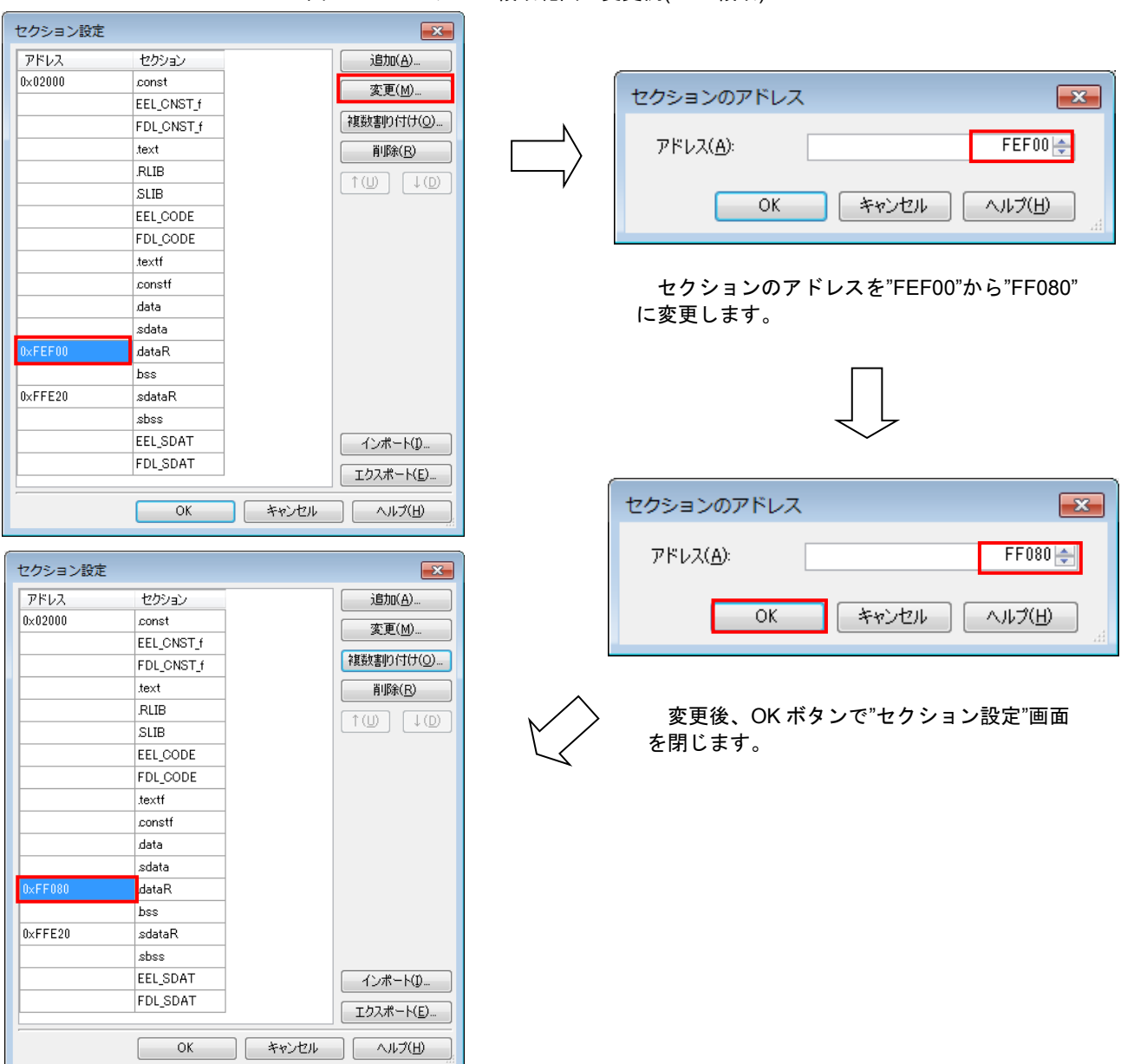

図8-3 ユーザRAM領域範囲の変更例(RAM領域)

注意)セクションの設定で[セクションを自動的に配置する]を一度"いいえ"にして、ユーザ RAM 領域範囲の変 更をした後に、"はい"に設定することで、ユーザが定義したセクションも含め、再自動配置されますが、自動配 置では、ユーザが定義していない領域に対してもセクションを配置する可能性があり、意図していなかった領域 にデータが配置される可能性があります。必ず、EEPROM エミュレーション・ライブラリで使用するソフトウ エアリソース(特に RAM 上データ)が、配置可能領域に配置されていることをマップファイル(\*.map)等で確認し てください。

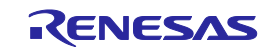

すべての商標および登録商標は、それぞれの所有者に帰属します。

2016.12.16

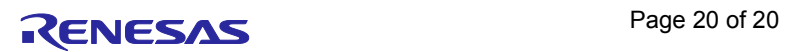

## ご注意書き

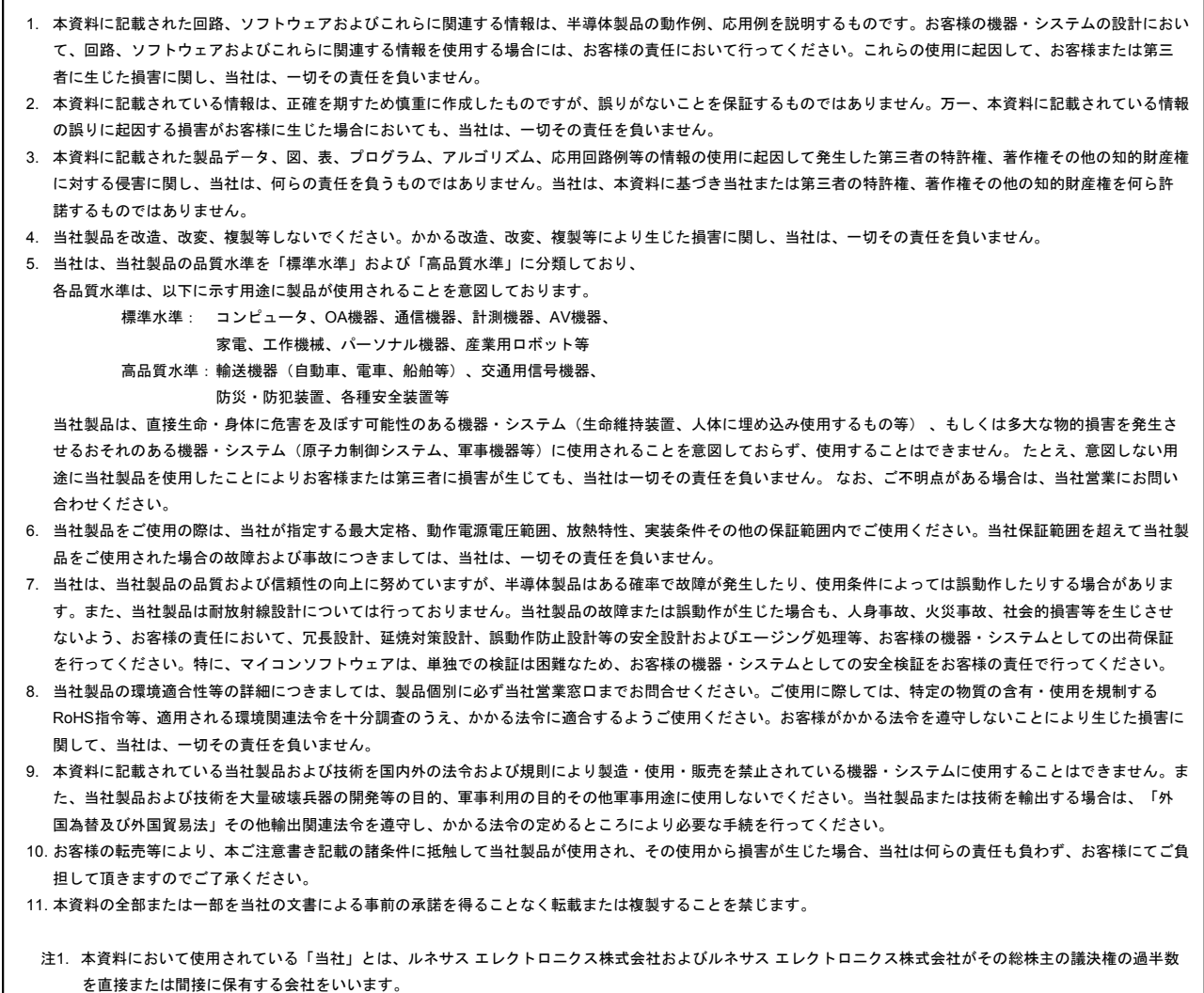

注2. 本資料において使用されている「当社製品」とは、注1において定義された当社の開発、製造製品をいいます。

# RENESAS

ルネサスエレクトロニクス株式会社

http://www.renesas.com

※営業お問合せ窓口の住所は変更になることがあります。最新情報につきましては、弊社ホームページをご覧ください。

ルネサス エレクトロニクス株式会社 〒135-0061 東京都江東区豊洲3-2-24(豊洲フォレシア)

■技術的なお問合せおよび資料のご請求は下記へどうぞ。 総合お問合せ窓口:http://japan.renesas.com/contact/

■営業お問合せ窓口

© 2016 Renesas Electronics Corporation. All rights reserved. Colophon 4.0